# ES-6000 IMAP and IMAP4 settings

AirLive ES-6000 supports to let user access mail by using IMAP or IMAP4 protocol.

Via IMAP or IMAP4 protocol, client user can receive mail's subject first, instead of receiving the full mail file. When client user reviews the subject and would like to check detail mail content, then he can decide to receive specific full mail from ES-6000.

The differential between IMAP and IMAP4 is that IMAP is designed for PC system, and IMAP4 is designed for cell phone. So, IMAP4 is also known as Push Mail.

## **Push Mail Example - ES-6000**

You can follow steps to configure ES-6000 Push Mail setting and your cell phone:

#### *Step1.* Under **Mail Management Account Management Setting**, set as below:

 Allocate a disk space as default capacity to each account for push e-mail storage. (The capacity allocation should be adjusted to an appropriate size, 10 MB for example, in order to avoid wasting disk space). (Figure 8-1)

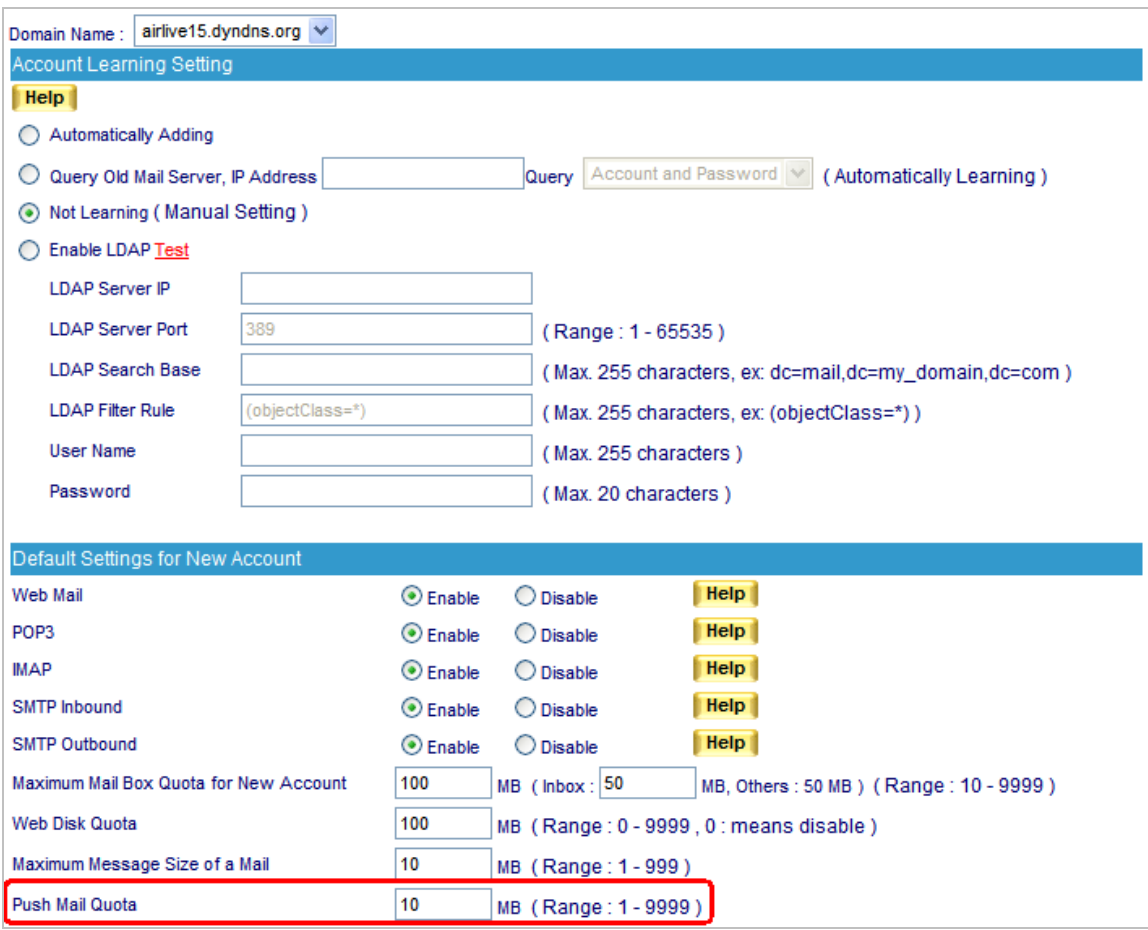

**Figure 8-1 Allocating an Appropriate Storage Space to Each Push Mail Account**

When ES-6000 receives e-mails dedicated to internal accounts, it will act on user-defined rules to determine whether to duplicate them to each push e-mail storage space as well as to push them to users' mobile devices.

 Push e-mails will be cleaned up once the total e-mail size has exceeded the storage quota allocated for push e-mail. Nevertheless, despite the deletion of all push e-mails, the original copies remain available in each account's inbox on ES-6000 device. Users may retrieve them by using e-mail application, such as Outlook Express.

#### **Step2.** Under Push Mail → Push Rule, set as below:

- Click **ALL** next to **Classification** to show all accounts.
- In the **Enabled Account** table, tick unwanted account(s) and remove it to **Disabled Account** table by clicking **to Disabled Account** in the upper right corner of the table. (Figure 8-2, 8-3, 8-4)
- In the **Enabled Account** table, apply the default rule to the selected account(s) by selecting **to Push Mail** from the pull-down menu and clicking **OK** next to it. (Figure 8-5, 8-6)

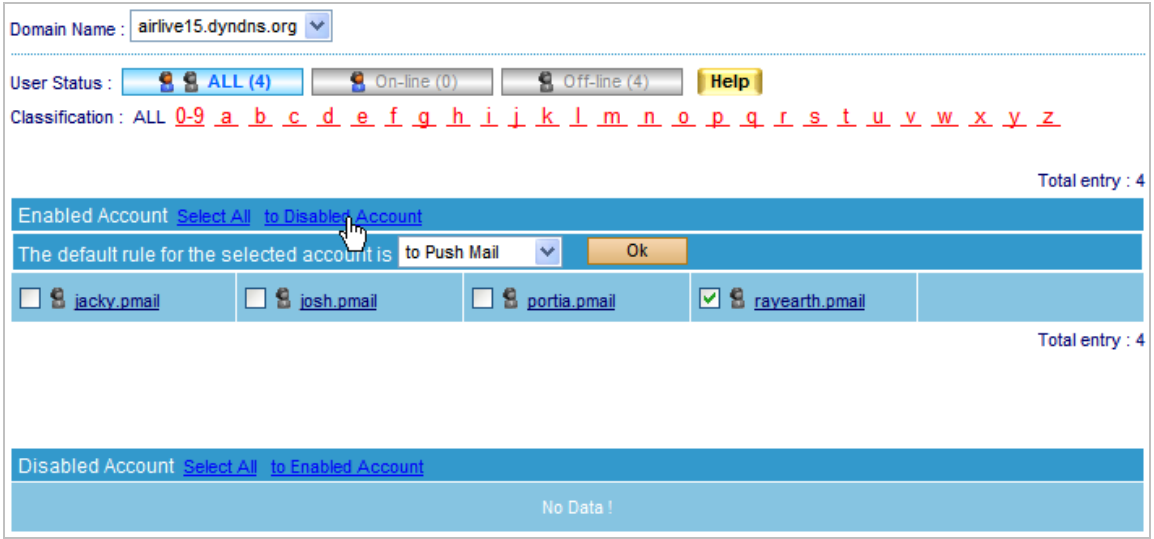

**Figure 8-2 Moving Selected Accounts to Disabled Account Table**

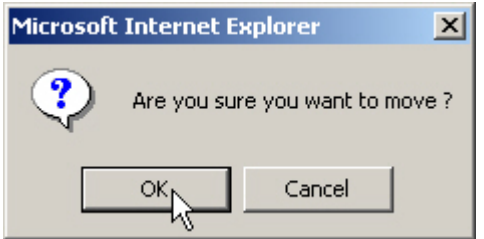

**Figure 8-3 Confirming to Move Selected Accounts to Disabled Account Table**

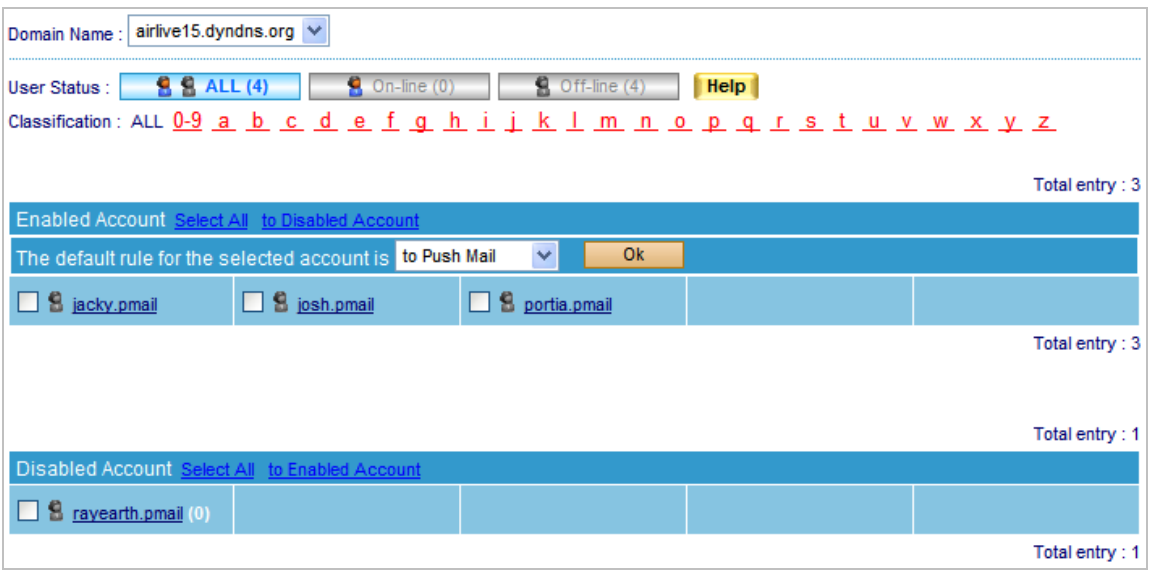

**Figure 8-4 Disabling Push Mail by Moving to Disabled Account List**

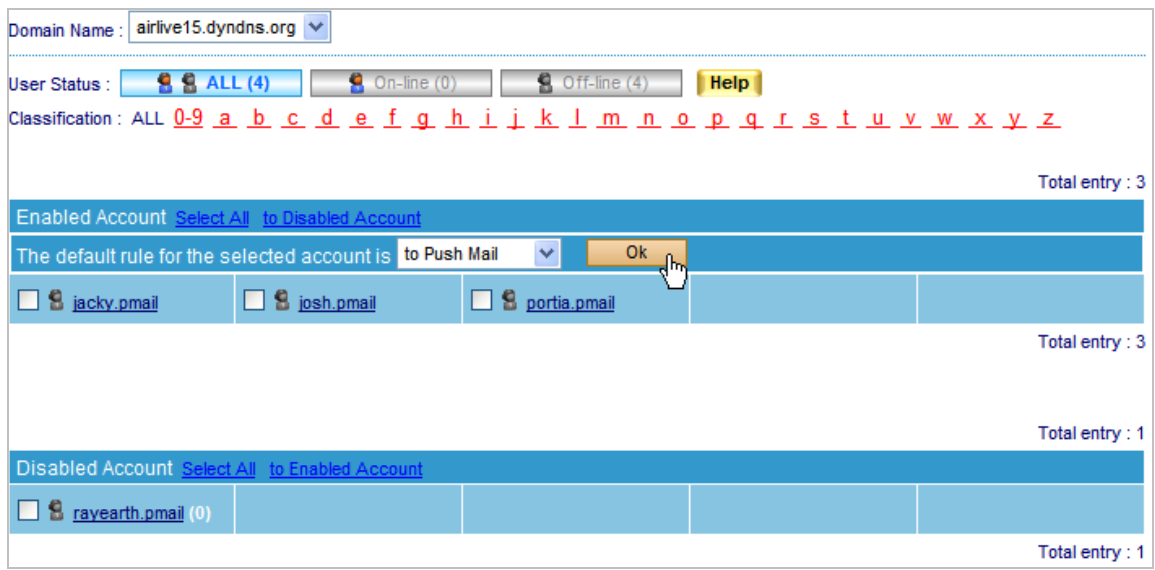

**Figure 8-5 Applying Default Rule to the Selected Accounts**

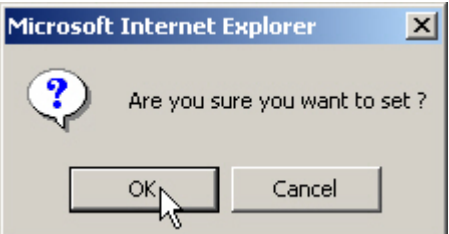

**Figure 8-6 Confirming to Apply Default Rule to the Selected Accounts**

- **Step3.** Under Push Mail  $\rightarrow$  Push Rule, set as below:
	- In the **Enabled Account** table, click the desirable account to set up the user-defined rule. (Figure 8-7)
	- Click **New Entry.**
	- **Type "Not Push" in the Rule Name field.**
	- Type "Not Push Mail" in the **Comments** field.
	- $\blacksquare$  Select "Or" for **Combination**.
	- Select "Not Push" for **Action**.
	- Select "From" for **Item**, "Contains" for **Condition** and then type "hotmail" as **Pattern**. (Figure 8-8)
	- Click **OK**. (Figure 8-9)

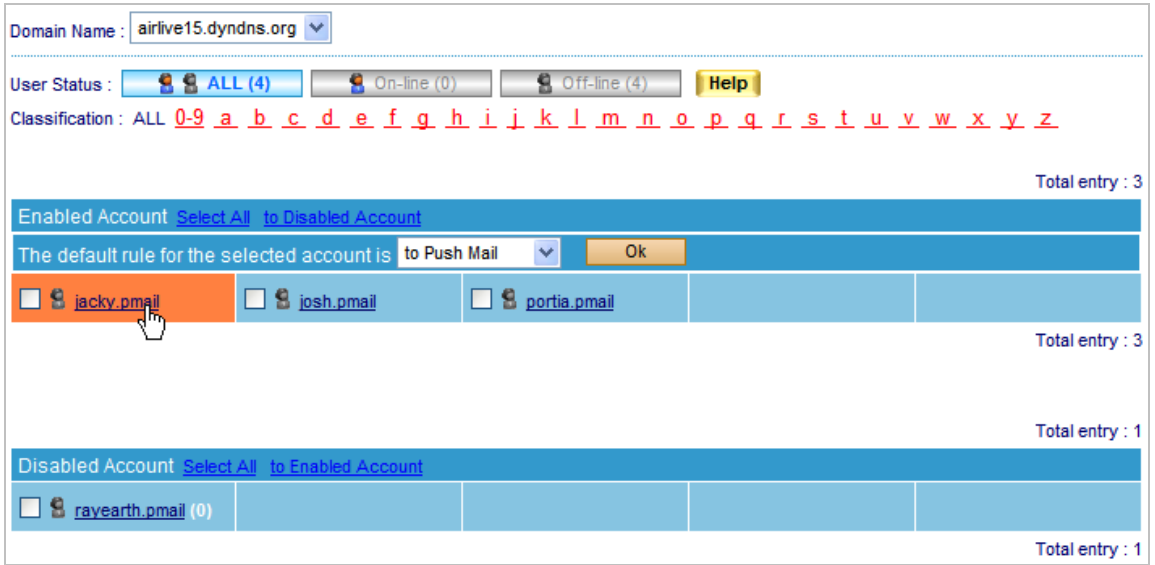

**Figure 8-7 Clicking the Desirable Account to Create User-defined Rule**

| Rule Name: Not Push                | (Max. 16 characters) | Comments: Not Push           | (Max. 20 characters) |
|------------------------------------|----------------------|------------------------------|----------------------|
| Combination:<br>0r<br>$\checkmark$ |                      | Action: Not Push             | <b>Help</b>          |
| Item                               | Condition            | Pattern (Max. 30 characters) | Configure            |
| v<br>Received                      | v<br>Contains        | hotmail                      | <b>Next</b>          |
|                                    |                      |                              | Cancel<br>Ok         |

**Figure 8-8 Creating a User-Defined Rule**

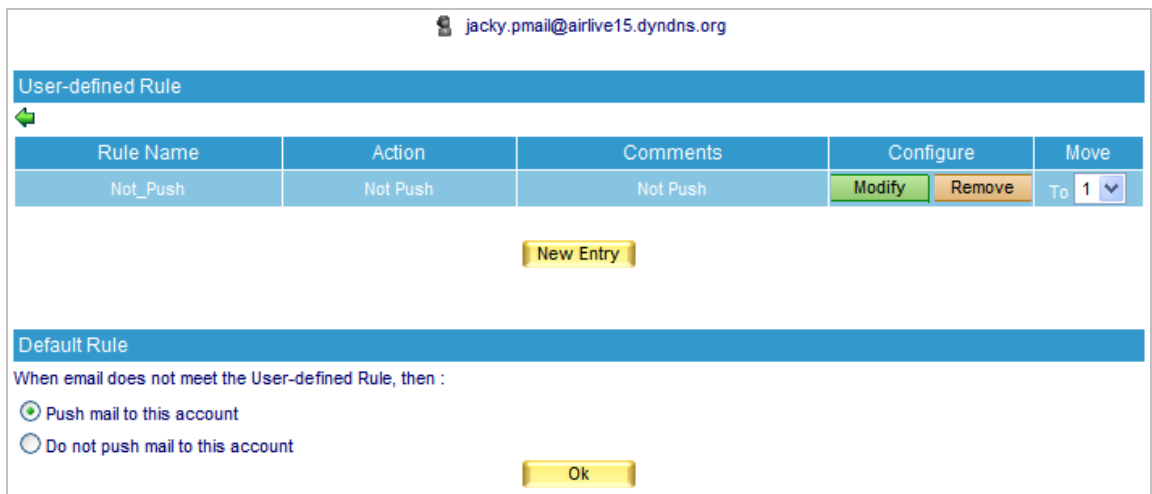

**Figure 8-9 User-Defined Rule Created**

Whether an e-mail, which has been scanned for virus and inspected for spam, will be pushed to the user's mobile device depends on individual user-defined rule.

A Right-click any e-mail in your Outlook Express, and then click **Properties** on the pop-up menu. After that, click **Details** tab for information on e-mail header of which can be used as reference while configuring the **Item** and **Condition** of a **User-defined Rule**. (Figure 8-10)

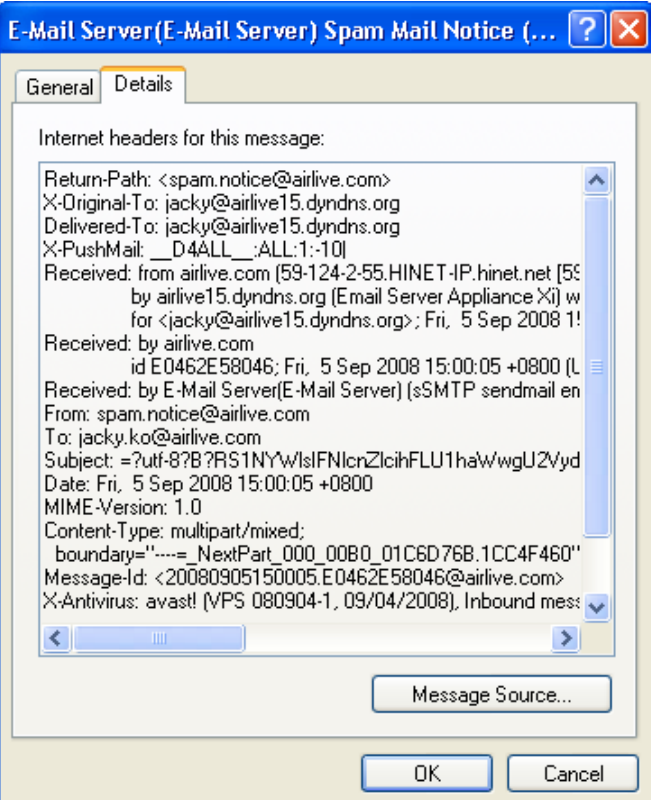

**Figure 8-10 The Detailed Information of an E-Mail**

- **Step4.** Given that ES-6000 receives e-mails dedicated to an internal account, such as [jacky@airlive15.dyndns.org,](mailto:jacky@airlive15.dyndns.org) then: (Based on STEP 3, e-mails from hotmail will not be pushed.)
	- Log onto the Internet through a mobile device.
	- Use IMAP4 protocol to retrieve e-mails dedicated to [jacky@airlive15.dyndns.org](mailto:jacky@airlive15.dyndns.org).
	- Log on with your push e-mail account, such as "iacky.pmail", and password.
	- The on-line status will be indicated under **Push Mail**  $\rightarrow$  **Push Rule**. (Figure 8-11)
	- E-mails will immediately be pushed to Reggie's mobile device as long as push e-mail is activated on the mobile device. (Figure 8-12)
	- Reading e-mails on a mobile device. (Figure 8-13, 8-14)

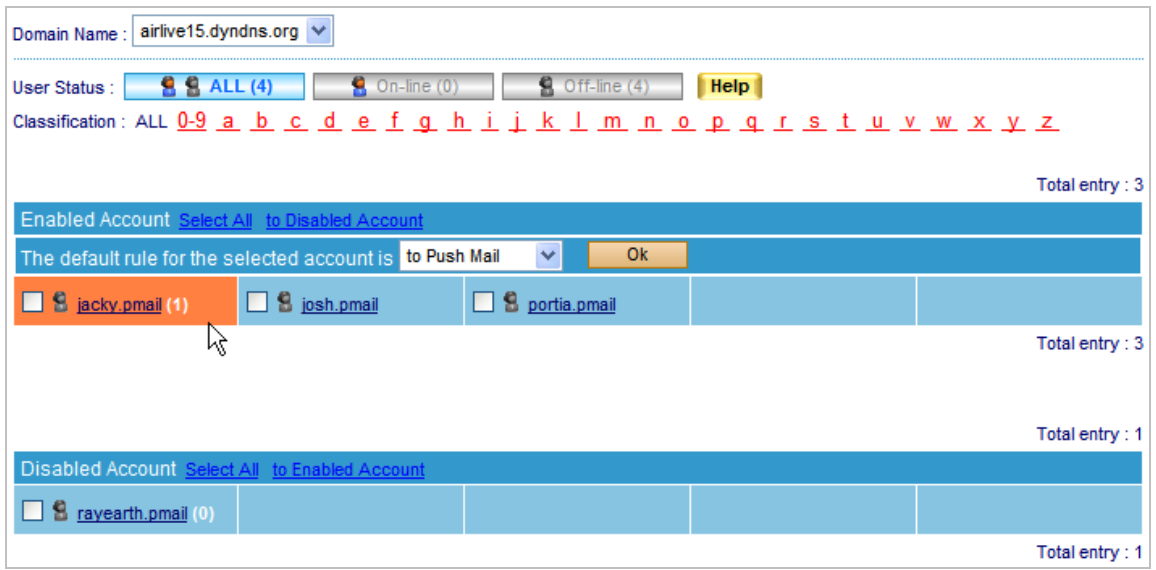

**Figure 8-11 A Message Arrives at Reggie's Account**

# **Push Mail Example - Cell phone**

We take Nokia E65 as the example to show you the configuration steps:

- Confirm the support for Internet access on your mobile phone.
- Go to the e-mail setting screen, in this case, it is **Menu Messag. Inbox**, press **Options** at left-corner of screen, and select **Settings** function. (Figure 8-15, Figure 8-16, Figure 8-17)
- Enter **E-mail** function and press **Options** to select **New mailbox**. Press any key to start the **Mailbox setup wizard** as following setting: (Figure 8-18, Figure 8-19, Figure 8-20)
	- 1. Select **IMAP4**. (Figure 8-21)
	- 2. Fill in the IP address. In this case we input  $i$  acky@airlive15.dyndns.org. (Figure 8-22)
	- 3. Fill in the IP address or domain name of Incoming mail server. Ex. airlive15.dyndns.org. (Figure 8-23)
	- 4. Fill in the IP address or domain name of Outgoing mail server. Ex. airlive15.dyndns.org. (Figure 8-24)
	- 5. Specify the mailbox name, and finish the setting. (Figure 8-25)
- Select Mailbox  $\rightarrow$  Connection settings  $\rightarrow$  Incoming e-mail to fill in user name and password. (Figure 8-26, Figure 8-27, Figure 8-28, Figure 8-29)
- Select Mailbox  $\rightarrow$  Connection settings  $\rightarrow$  Outgoing e-mail to fill in user name and password. (Figure 8-30, Figure 8-31)
- Start the connection to receive mail from ES-6000. (Figure 8-32, Figure 8-33)

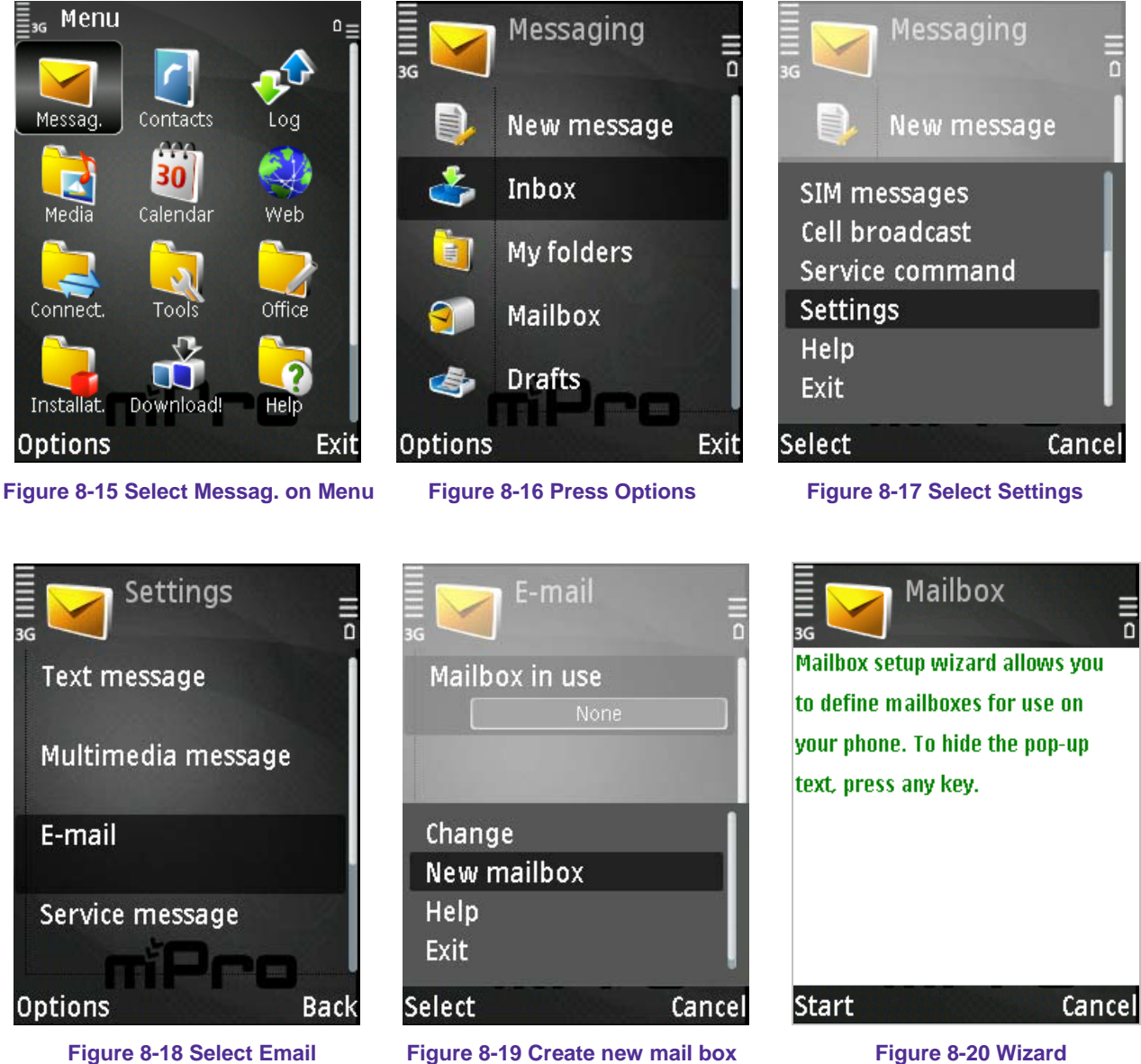

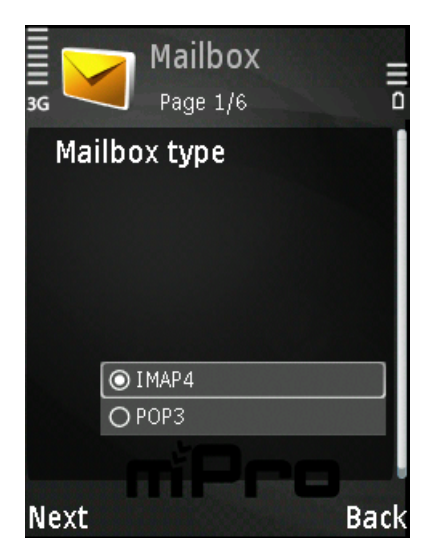

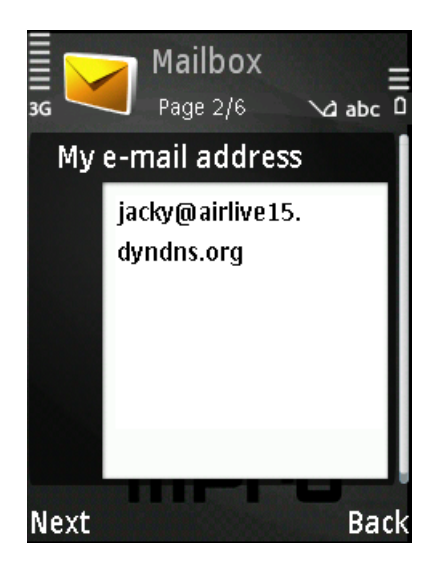

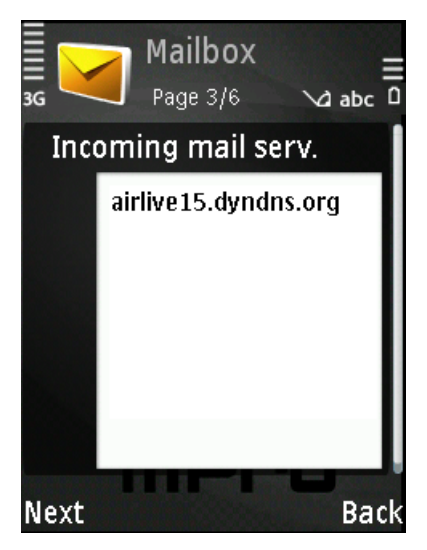

**Figure 8-21 Select IMAP4 protocol Figure 8-22 Enter Mail address Figure 8-23 Incoming Mail Server** 

E-mail

airlive

Cancel

Default mailbox

New mailbox

airlive Edit

**Delete** Help Exit

**Select** 

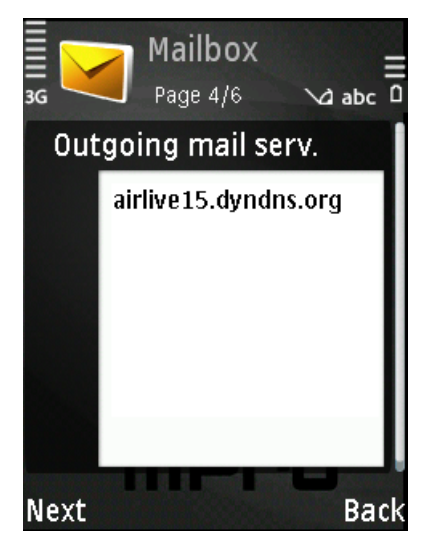

Figure 8-24 Outgoing Mail Server Figure 8-25 Define Mailbox Figure 8-26 Edit else setting

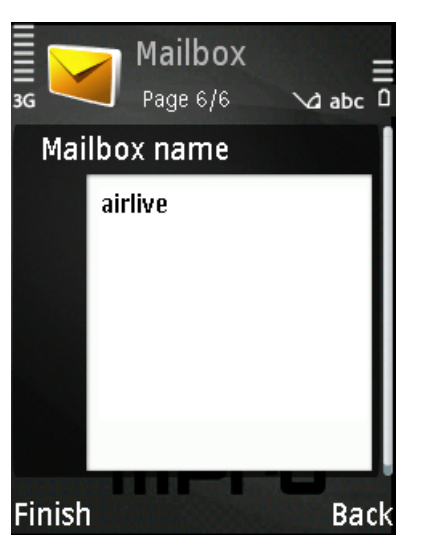

airlive **Connection settings** User settings **Retrieval settings Automatic retrieval Options Back** 

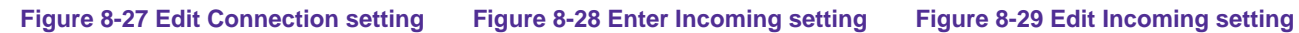

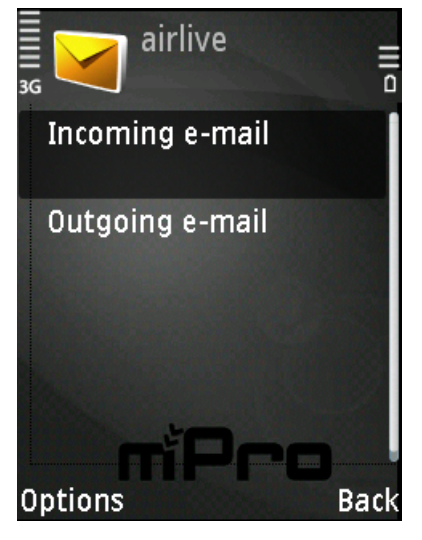

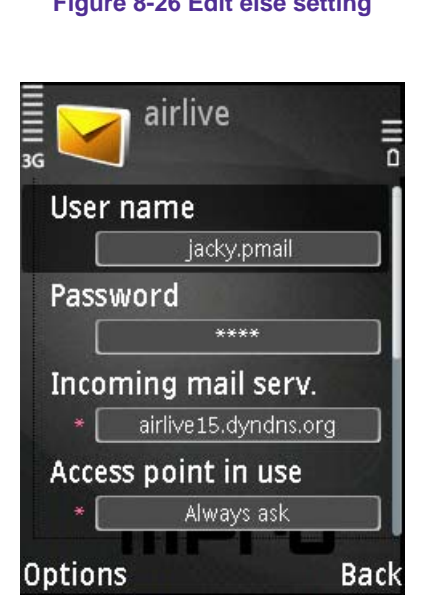

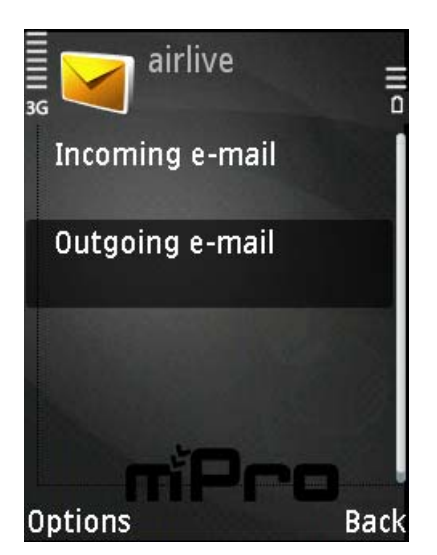

airlive lllllll<br>sa  $\overline{0}$ My e-mail address [jacky@airlive15.dyndns.org] User name jacky.pmail Password  $***$ Outgoing mail serv. airlive15.dyndns.org **Options Back** 

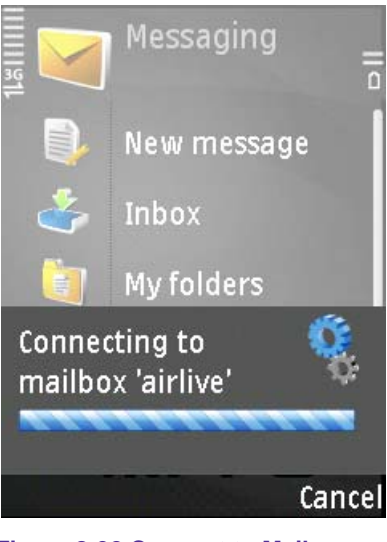

**Figure 8-30 Enter Outgoing setting Figure 8-31 Edit Outgoing setting Figure 8-32 Connect to Mail server**

| airlive                                                                 |      |
|-------------------------------------------------------------------------|------|
| <b>SS</b><br>। এ   ন ক                                                  |      |
| Ma "Andy Ya RE: IGR-1 10/09                                             |      |
| <b>na</b> "Andy Ya RE: IGR-1 10/09                                      |      |
| <b>na</b> "Tech" <t 09="" 09<="" 3="" [score:="" td=""><td>Û</td></t>   | Û    |
| <b>na</b> "Chie You FW: instal 09/09                                    |      |
| BotteDiFe Re: WIAS 09/09                                                |      |
| Sara Vik Re: Airlive 09/09                                              |      |
| <b>n</b> Samuel C Re: How 09/09                                         |      |
| na spam.not E-Mail Ser 09/09 (                                          |      |
| <b>n</b> "Chie You RE: IMPO 09/09                                       |      |
| <b>na</b> "tech" <t 09="" 7<="" an="" is="" td="" this=""><td></td></t> |      |
| <b>Options</b>                                                          | Back |

**Figure 8-33 Receive and read mail**

## **IMAP Example - ES-6000**

User must apply and register a domain name from the organization, then he can follow the steps to configure ES-6000 about IMAP or else mail function.

- Allocates the default size of mailbox, Inbox, Web Disk and the maximum size of incoming mails. (The settings here does not apply to those settings made in individual mail management )
	- ♦ Below is an example for your reference :
		- 1. Tick **IMAP**
		- 2. Select **TLS+SSL** from the pull-down menu for **Security Session**
		- 3. Enter "143" for **IMAP** and "993" for **IMAPS**
		- 4. Tick else function if you also want to use it.
		- 5. Click **OK**. (Figure 4-1)

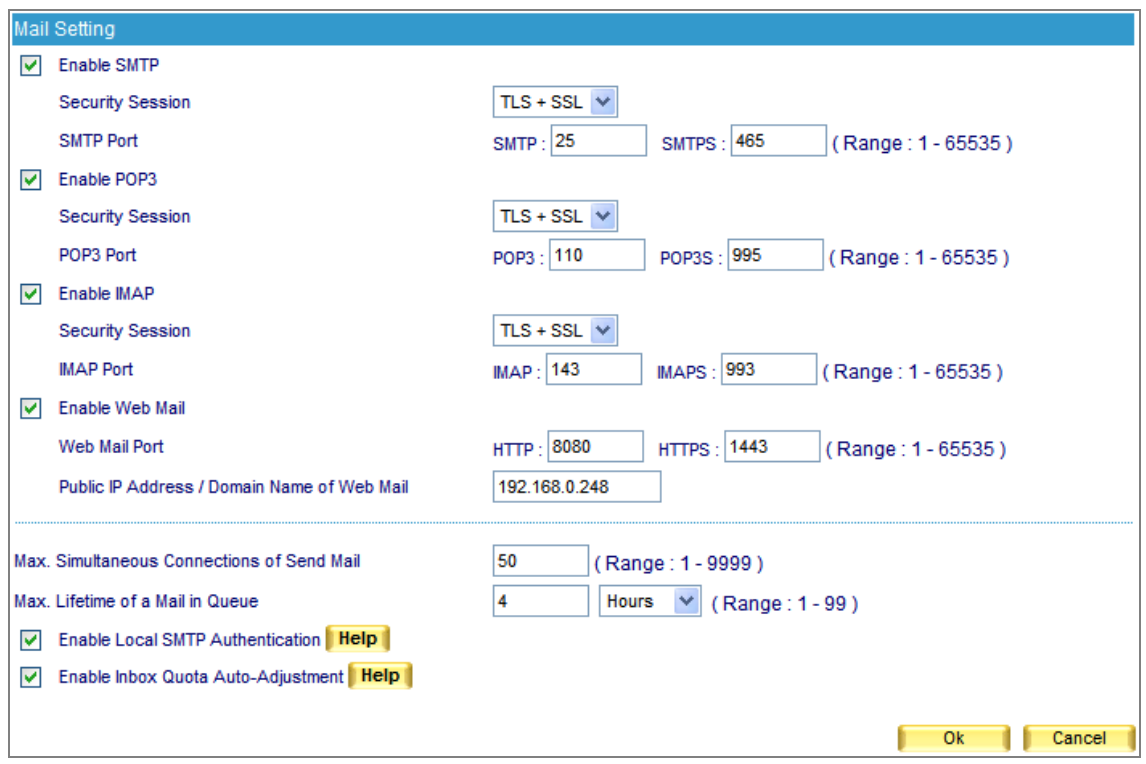

**Figure 4-1 Mail management configuration** 

# **IMAP Example - Outlook Express**

1. Create a mail client at Outlook Express and select **IMAP** server; type in the mail domain name for Incoming and Outgoing mail server setting.

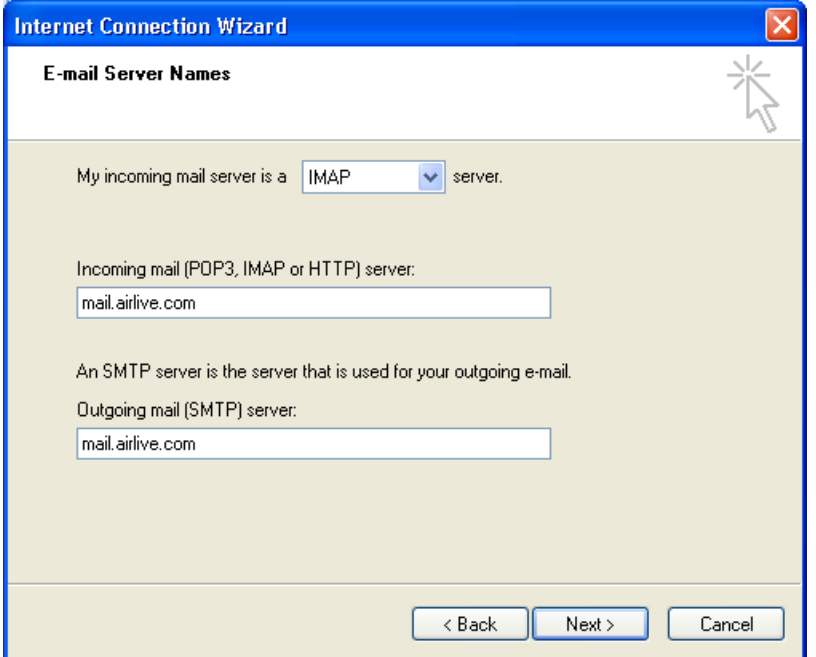

2. Type in account name and password.

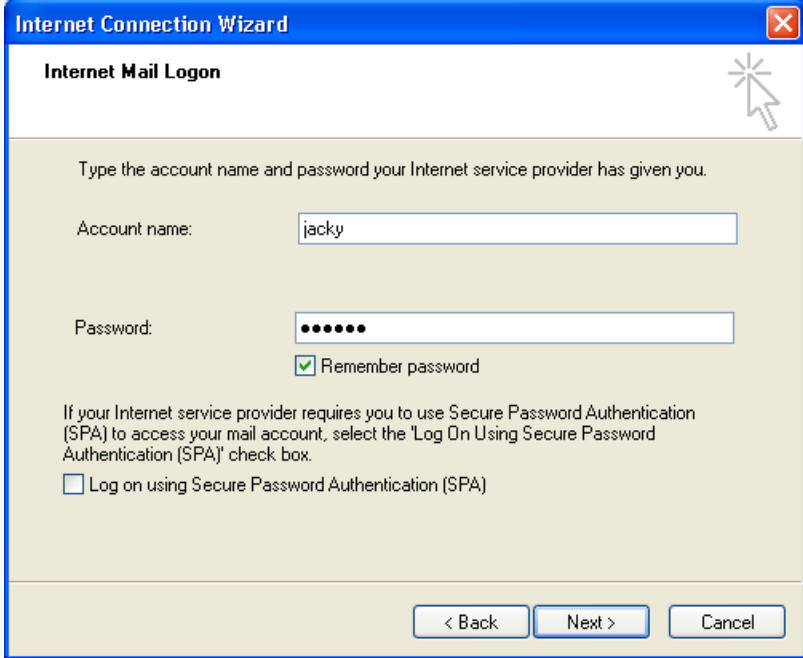

3. If user does not select SSL function, the default IMAP port number will be TCP 143, or the specific port number defined by user.

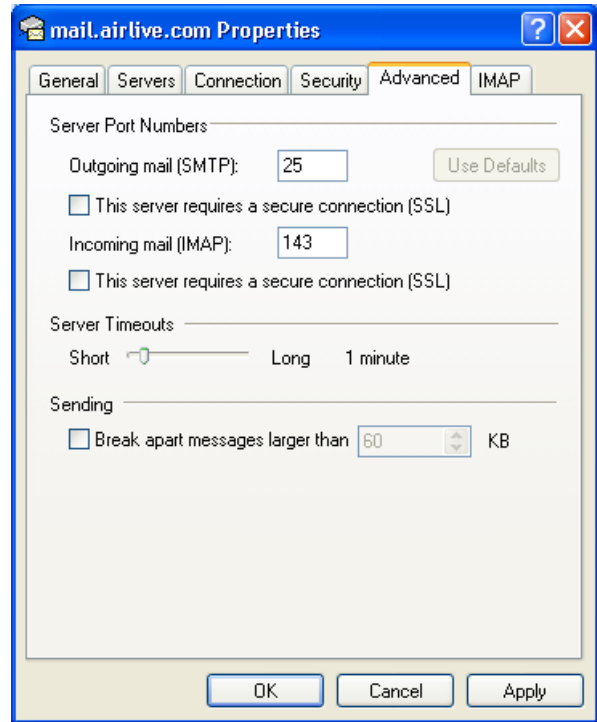

4. If user selects SSL function, the default IMAP port number will be TCP 993, or the specific port number defined by user.

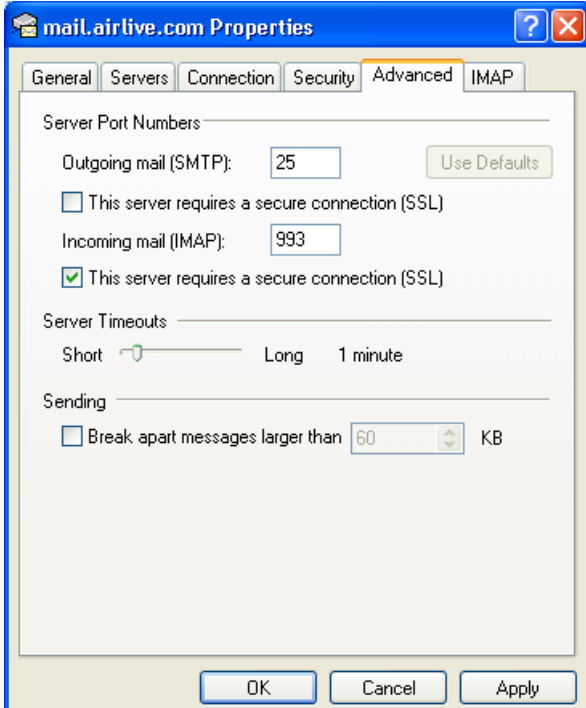

5. Click **OK** and finish the setting.